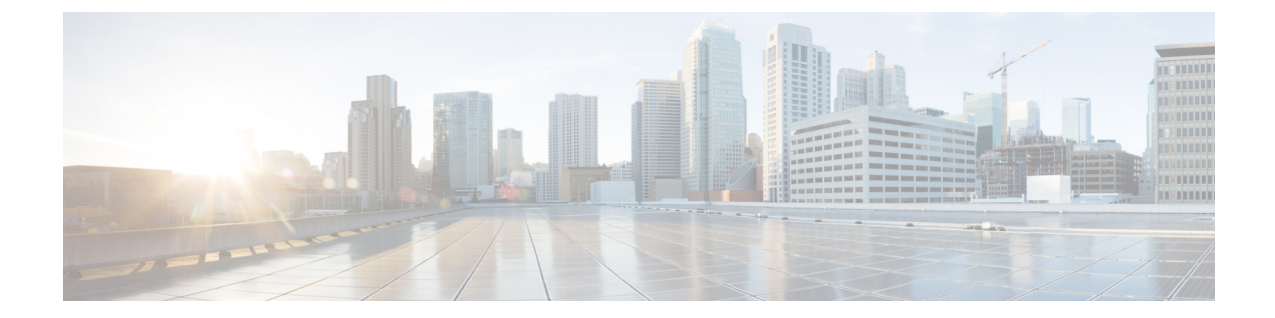

# 回線**/VC** のモニターリングとトラブル シューティング

- 回線/VC [のエラーのチェック](#page-0-0) (1 ページ)
- [特定の障害による影響を受けている回線](#page-1-0)/VC の識別 (2 ページ)
- 回線/VC [障害に関する詳細情報の取得](#page-2-0) (3 ページ)
- OAM [コマンドを使用してサービス障害をトラブルシュートする](#page-4-0) (5 ページ)
- EOAM テンプレートを使用した EVC [のトラブルシューティング](#page-9-0) (10 ページ)
- 回線/VC [のパフォーマンス](#page-9-1) テストの実行 (10 ページ)
- 回線/VC [のパフォーマンス測定指標とレポートを表示する](#page-19-0) (20 ページ)
- 回線/VC [の完全なルートをトレースおよび可視化する](#page-21-0) (22 ページ)

### <span id="page-0-0"></span>回線**/VC** のエラーのチェック

Cisco EPN Manager には、回線/VC に問題がないかどうかを一括で確認するための複数の方法 があります。

- 回線一覧:各回線/VC 名の左側にある色付きのアイコンは、回線/VC のプライマリ状態を 示しています。プライマリ状態で回線/VCに問題があることが示された場合は、下記の説 明に従って回線/VC の詳細なアラーム情報にアクセスできます。
- 回線/VC の 360 度ビュー:回線/VC の 360 度ビューの [アラーム(Alarms)] タブには、回 線/VC が設定されているすべてのデバイスのすべてのアラームが表示されます。回線/VC の 360 度ビューにアクセスするには、回線/VC 名の横にある情報アイコンをクリックしま す。
- アラーム テーブル:アラーム テーブルには、すべてのデバイス、特定のデバイス グルー プ、または特定のデバイスのすべてのアラームが表示されます。アラームテーブルにアク セスするには、**Monitor > Monitoring Tools >Alarms and Events** を選択します。回線/VC の 360度ビューでアラームを特定した場合、アラームテーブルでそのアラームの詳細を取得 できます。アラームまたはアラームを生成したデバイス/リンクは、簡易フィルタまたは 高度なフィルタを使用して検索できます。テーブルの各アラームを展開し、アラームの影 響を受ける回線/VC など、アラームに関する詳細情報を表示できます。
- ネットワーク トポロジでの回線/VC オーバーレイ:[回線/VC(Circuits/VCs)] 一覧で回 線/VCを選択すると、ネットワークトポロジに、既存のトポロジの上のオーバーレイとし て表されます。特定のデバイスのアラームの場合は、アラームバッジが通常どおりそのデ バイス上に表示されます。回線/VCエンドポイント間のリンク上のアラームの場合は、ア ラーム バッジがそのリンクに表示されます。
- 光回線のマルチレイヤトレースの詳細については、回線/VC[の完全なルートをトレースお](#page-21-0) [よび可視化する](#page-21-0) (22 ページ)を参照してください。

## <span id="page-1-0"></span>特定の障害による影響を受けている回線**/VC** の識別

特定の障害による影響を受けている回線/VC を識別するには、次の手順を実行します。

- ステップ **1** 左側のサイドバーから **Monitor > Monitoring Tools > Alarms and Events** を選択します。
- ステップ **2** [アラーム(Alarms)] テーブルで目的のアラームを見つけます。必要に応じてシンプルなフィルタまたは 高度なフィルタを使用して、アラームを見つけることができます。
- ステップ **3** 行の左側にある矢印をクリックしてその行を展開し、アラームの詳細を表示します。
- ステップ **4** [影響を受けている回線/VC(ImpactedCircuit/VCs)]ペインを見つけます。選択したアラームの影響を受け ているすべての回線/VCのリストがこのペインに表示され、各回線/VCの基本情報が示されます。[回線/VC 360 (Circuit/VC 360) ] ビューにアクセスし、[i] アイコンをクリックすると、回路/VC に関するより詳しい 説明を表示できます。
- ステップ **5** 必要に応じて、回線/VC を選択し、[変更(Modify)] または [削除(Delete)] ボタンをクリックし、[影響 を受けている回線/VC (Impacted Circuit/VCs) 1ペインから回線/VCを変更または削除します。これにより、 プロビジョニング ウィザードが開きます。詳細については、「回線/VC [の変更」](bk-cisco-evolved-programmable-network-manager-5-1-3-user-and-administrator-guide1_chapter17.pdf#nameddest=unique_718)と「回線/VC [の削除」](bk-cisco-evolved-programmable-network-manager-5-1-3-user-and-administrator-guide1_chapter17.pdf#nameddest=unique_739)を 参照してください。

Г

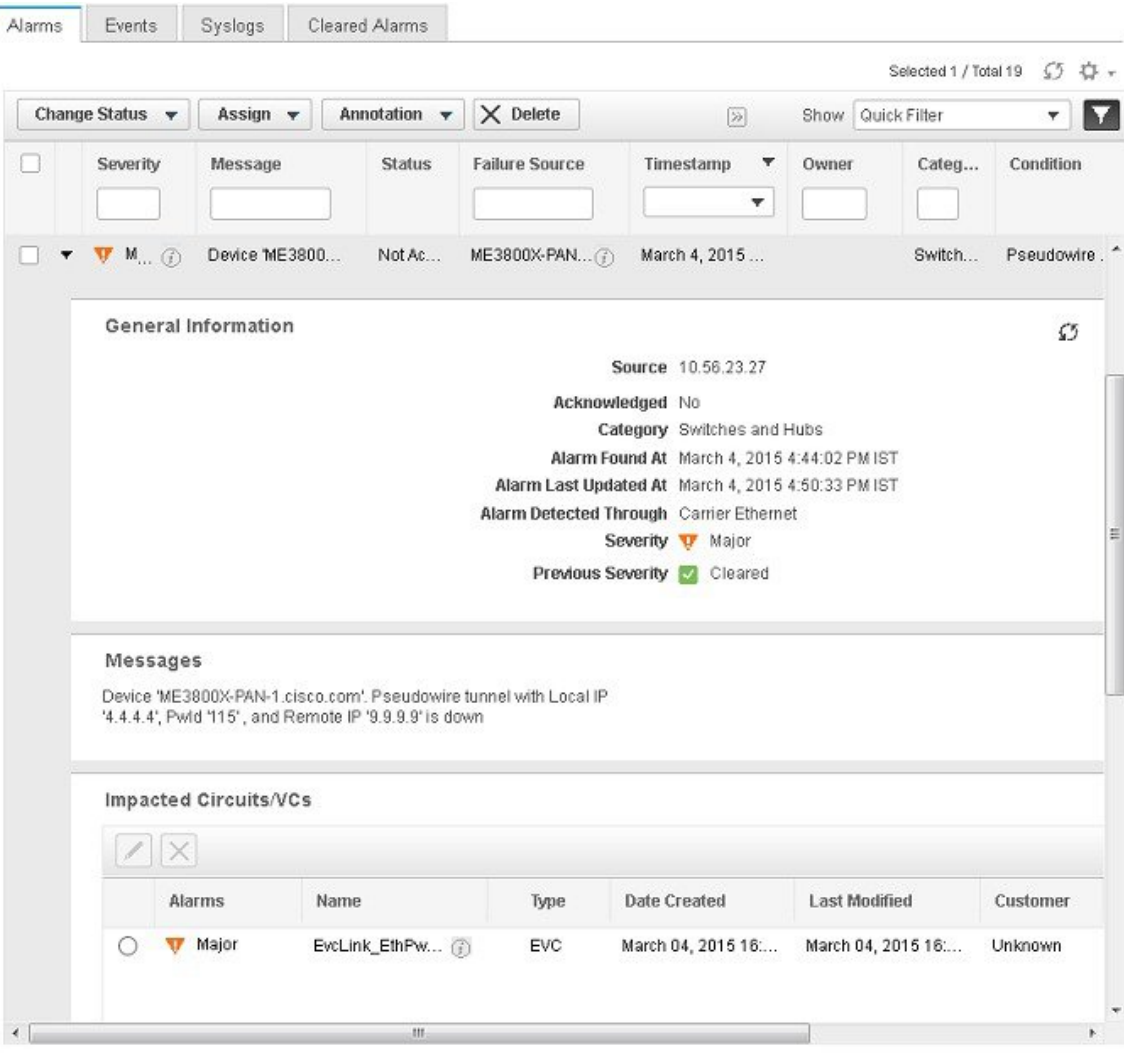

## <span id="page-2-0"></span>回線**/VC** 障害に関する詳細情報の取得

Cisco EPN Manager には、回線/VC のプロビジョニング操作が失敗した理由に関する情報が表 示されるので、問題をトラブルシューティングできます。[回線/VC (Circuits/VCs) ] テーブル では、プロビジョニング状態、サービスアビリティとディスカバリ状態を参照して回線/VCの 問題を特定できます。回線/VC のプロビジョニング中にエラーが発生し、回線/VC を作成でき なかった場合、プロビジョニング状態は [作成失敗(Create Failed)] になります。[プロビジョ ニング (Provisioning) ]列の[i]アイコンをクリックすると、この失敗に関連するデバイスの設 定と、発生した特定のエラーに関する詳細情報が表示されます。

光回線の場合、サービスアビリティ状態が[ダウン (Down) ]でありディスカバリ状態が[部分 (Partial)] の場合、回線で問題が発生している可能性があります。この場合、[サービスアビ リティ (Serviceability) ]列で[i]アイコンをクリックすると、サービスアビリティ状態が[ダウ ン(Down)] である理由が表示されます。

$$
\mathscr{A}
$$

回線/VCの障害に関する情報は、[回線/VC360(Circuit/VC360)]ビューからも確認できます。 回線/VC [の情報をすばやく取得する:](bk-cisco-evolved-programmable-network-manager-5-1-3-user-and-administrator-guide1_chapter17.pdf#nameddest=unique_174)[回線/VC 360(Circuit/VC 360)] ビューを参照してくだ さい。 (注)

[回線/VC(Circuits/VCs)] テーブルから回線/VC プロビジョニングの失敗に関する追加情報を 表示するには、次の手順に従います。

- ステップ **1** 左側のサイドバーのメニューから、**[**マップ(**Maps**)**]** > **[**トポロジマップ(**TopologyMaps**)**]** > **[**ネットワー ク トポロジ(**Network Topology**)**]** の順に選択します。
- ステップ **2** [ネットワークトポロジ(Network Topology)]ウィンドウで[回線/VC(Circuits/VCs)]タブをクリックし、 次に [回線/VC (Circuits/VCs) ] ハイパーリンクをクリックします。別のウィンドウが開き、すべての回線 を示すテーブルが表示されます。
- ステップ **3** プロビジョニング操作が失敗した回線を見つけます。プロビジョニング状態は [作成失敗(CreateFailed)] です。
- ステップ **4** [プロビジョニング(Provisioning)] 列の横にある [i] アイコンをクリックします。ポップアップ ウィンド ウに、プロビジョニング エラーが発生したデバイスのリストが表示されます。
- ステップ **5** デバイスを選択し、設定とエラーの詳細を確認します。
- ステップ6 [サービスアビリティ (Serviceability) ]列の横にある [i] アイコンをクリックして [サービスアビリティの詳 細(Serviceability Details)] データ ポップアップ ウィンドウを表示します。このウィンドウには、プロビ ジョニング操作が回線で失敗した理由に関する情報が表示されます。
	- [i] アイコンは、サービスアビリティ状態が [ダウン (Down) ] であり、ディスカバリ状態が [部分 (Partial)] の場合にのみ使用可能です。 (注)

光回線では、サービスアビリティ状態が[ダウン (Down) ]であり、ディスカバリ状態が[部分 (Partial)]の場合、[サービスアビリティ(Serviceability)]列の横にある[i]アイコンをクリッ クすると、[サービスアビリティの詳細(Serviceability Details)] データ ポップアップ ウィンド ウが表示されます。このウィンドウには、回線のサービスアビリティ状態が[ダウン(Down)] である理由に関する情報が表示されます。また、[回線/VC 360(Circuit/VC 360)] ビューから [サービスアビリティの詳細 (Serviceability Details) ] データ ポップアップ ウィンドウを表示す ることもできます。[回線/VC 360(Circuit/VC 360)] ビューを表示する方法については[、回](bk-cisco-evolved-programmable-network-manager-5-1-3-user-and-administrator-guide1_chapter17.pdf#nameddest=unique_174) 線/VC [の情報をすばやく取得する:](bk-cisco-evolved-programmable-network-manager-5-1-3-user-and-administrator-guide1_chapter17.pdf#nameddest=unique_174) [回線/VC 360 (Circuit/VC 360)] ビューを参照してくださ い。

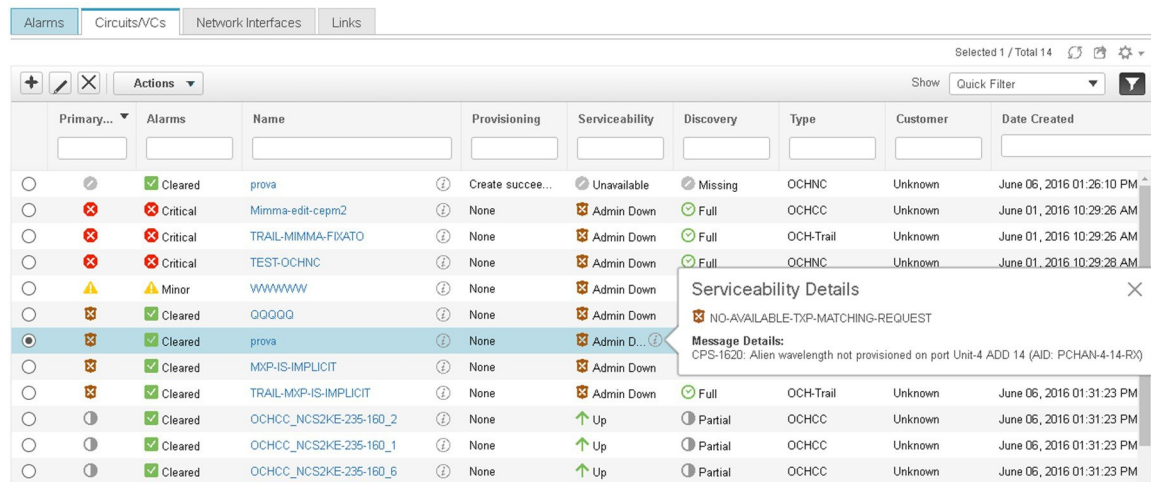

# <span id="page-4-0"></span>**OAM**コマンドを使用してサービス障害をトラブルシュー トする

Cisco EPN Manager には、サービス障害をトラブルシュートするために、ping 機能とトレース ルート機能が用意されています。OAM コマンドを使用すると、これらの機能にアクセスし、 サービス内の2つのエンドポイント間の接続とパスをモニターできます。その後、障害を特定 して解決できます。各種 IOS デバイスでサポートされている技術は次のとおりです。

- MPLS LSP、疑似回線、および CFM:Cisco IOS-XE および Cisco IOS-XR
- MPLS 双方向 TE Flex LSP および VRF:Cisco IOS-XE

OAM コマンドの起動ポイントは、以下に基づいて異なります。

- •技術タイプ:ネットワーク デバイス [テーブルからの起動](#page-4-1) (5 ページ)(この OAM コマ ンドの起動ポイントは、**MPLS LSP** 技術でのみサポートされています)
- サービス タイプ:回線 360 [からの起動](#page-5-0) (6 ページ)
- イベント タイプ:アラーム [ブラウザからの起動](#page-5-1) (6 ページ)

OAM コマンドを使用して ping またはトレースルートを実行すると、サービス障害をトラブル シュートできます。OAM [コマンドを使用した](#page-6-0) ping または traceroute の実行 (7 ページ)を参 照してください

### <span id="page-4-1"></span>ネットワーク デバイス テーブルからの起動

ネットワーク デバイス テーブルから MPLS LSP 技術の OAM コマンドを起動するには:

ステップ **1 [**インベントリ(**Inventory**)**]** > **[**デバイス管理(**Device Management**)**]** > **[**ネットワーク デバイス(**Network Devices**)**]** を選択します。

ステップ **2** [ネットワーク デバイス(Network Devices)] テーブルで、MPLS 対応デバイスを選択します。

ステップ **3** [ネットワーク デバイス(Network Devices)] テーブルの上の [>>] アイコンをクリックし、[OAM コマンド (OAM Commands)] を選択します。

#### <span id="page-5-0"></span>回線 **360** からの起動

サービス/回線 360 から OAM コマンドを起動する場合は、サポートされる技術が、サービス タイプによって決まります。各種サービスタイプの詳細については、「回線/VC[の検出および](bk-cisco-evolved-programmable-network-manager-5-1-3-user-and-administrator-guide1_chapter15.pdf#nameddest=unique_598) [プロビジョニングの概要](bk-cisco-evolved-programmable-network-manager-5-1-3-user-and-administrator-guide1_chapter15.pdf#nameddest=unique_598)」を参照してください。

回線 360 から OAM コマンドを起動するには:

- ステップ **1 [**マップ(**Maps**)**]** > **[**トポロジ マップ(**Topology Maps**)**]** > **[**ネットワーク トポロジ(**Network Topology**)**]** を選択します。
- ステップ2 [ネットワーク トポロジ (Network Topology) ] ウィンドウで、[回線/VC (Circuits/VCs) ] タブをクリック し、回線の横にある [i] アイコンをクリックして、回線 360 を表示します。選択した回線のサービス タイ プに基づいて、サポートされている技術 OAM コマンド(この表に記載)が表示されます。

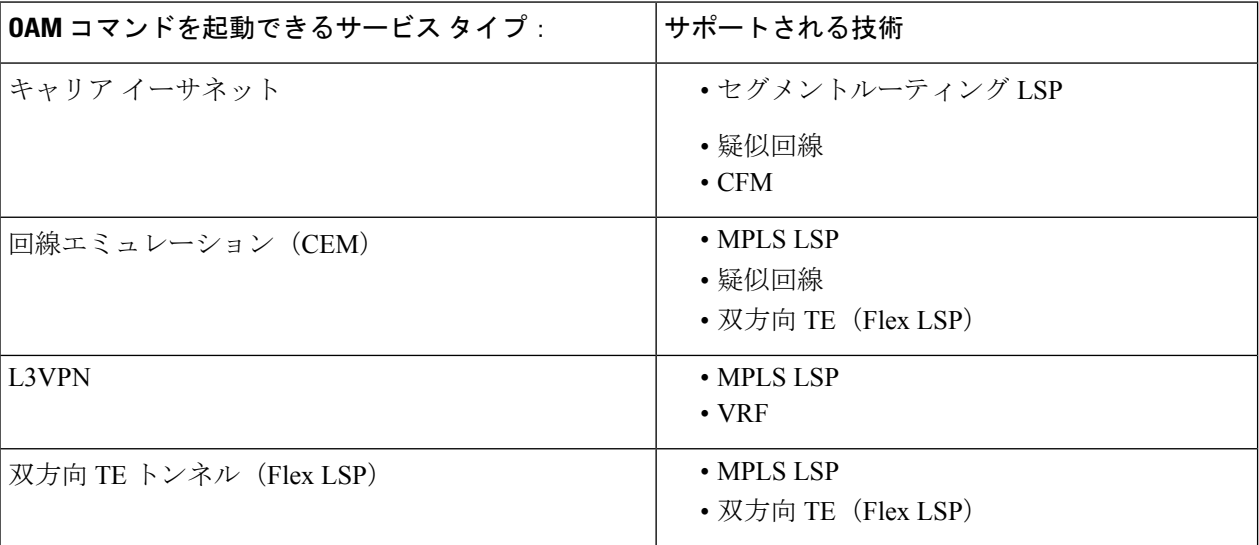

<span id="page-5-1"></span>ステップ **3** [アクション(Actions)] をクリックし、選択したサービス タイプに対して表示する技術 **OAM** を選択しま す。

### アラーム ブラウザからの起動

アラーム ブラウザから OAM コマンドを起動する場合は、サポートされる技術が、イベント タイプによって決まります。

アラーム ブラウザから OAM コマンドを起動するには:

- ステップ **1 [**モニター(**Monitor**)**]** > **[**モニターリング ツール(**Monitoring Tools**)**]** > **[**アラームとイベント(**Alarms and Events**)**]** を選択します。
- ステップ **2** [アラーム(Alarms)] テーブルで、この表の「OAM コマンドを起動できるイベント タイプ」列に一覧表 示されているイベント タイプのアラームを選択します。

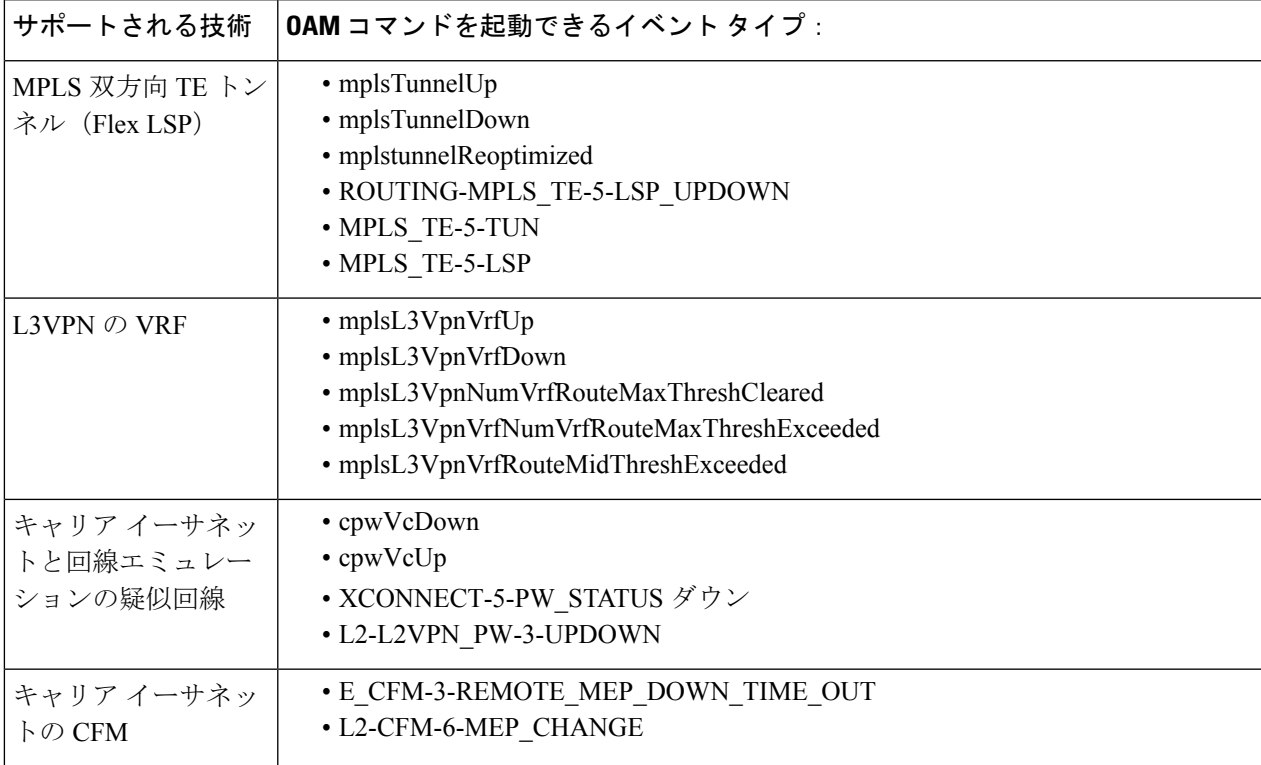

<span id="page-6-0"></span>ステップ **3** [アラーム(Alarms)] テーブルの上にある [トラブルシュート(Troubleshoot)] をクリックし、[OAM コマ ンド(OAM Commands)] を選択します。

### **OAM** コマンドを使用した **ping** または **traceroute** の実行

OAM コマンドを使用して ping または traceroute あるいは multipath (SR の場合のみ) を実行す るには、次の手順を実行します。

- ステップ1 [テクノロジー (Technology) ] の [OAM コマンド (OAM Command) ] ウィンドウを起動します。サポート されるテクノロジーでの OAM コマンド起動ポイントについては、 OAM [コマンドを使用してサービス障](#page-4-0) [害をトラブルシュートする](#page-4-0) (5ページ)を参照してください。
- ステップ2 起動ポイントに基づいて、この表に示されているように、選択したテクノロジータイプの必須フィールド の値を選択します。

![](_page_7_Picture_426.jpeg)

![](_page_8_Picture_330.jpeg)

ステップ **3** ping を実行する場合は **[**アクション(**Actions**)**]** > **[Ping]** を選択し、traceroute を実行する場合は **[**アクショ ン(**Actions**)**]** > **[Traceroute]** を選択します。また、multipath アクションを実行するには、**[**アクション (**Actions**)**]** > **[Multipath]** を選択します。

ping、traceroute、および multipath コマンドの結果は、次の形式で表示されます。

(注)

**Sample** 

- MPLS 双方向 TE トンネルの場合、双方向の結果、つまりヘッドエンドからテールエンド への方向での結果と、テールエンドからヘッドエンドへの方向での結果が表示されます。
	- 疑似回線の場合、結果はビジュアル形式と表形式、および raw データとして表示されま す。
- ビジュアル:エンドポイントを使用するサービスとそのサービスのホップがマップ上に表 示されます。マウスのカーソルをエンドポイントの上に重ねると、発信インターフェイス や着信インターフェイスなどの詳細情報が表示されます。

![](_page_8_Picture_9.jpeg)

すべてのテクノロジーのtracerouteコマンドの結果は、 (注) ビジュアル形式で表示されます。

• テーブルデータ:発信および着信インターフェイス、デバイス名、サービスに参加するエ ンドポイントのラベルなどの情報が表形式で表示されます。

![](_page_9_Picture_2.jpeg)

• raw データ:サービスに参加するエンドポイントの関する情報がフォーマット化されてい ないソース データとして表示されます。

![](_page_9_Figure_4.jpeg)

 $\hat{H}$  ping、traceroute、および multipath コマンドの結果が raw データとして表示されます。

# <span id="page-9-0"></span>**EOAM**テンプレートを使用した**EVC**のトラブルシューティ ング

Cisco EPN Manager では、いくつかの定義済みテンプレートが提供されています。これらを使 用して、キャリア イーサネット ネットワーク内の仮想接続(VC)について接続とパフォーマ ンスをモニターリングできます。これを使用するには、**Configuration > Templates > Features & Technologies > CLI Templates > System Templates - CLI** を選択します。詳細については、 EOAM [の接続チェックとパフォーマンス](bk-cisco-evolved-programmable-network-manager-5-1-3-user-and-administrator-guide1_chapter13.pdf#nameddest=unique_556) チェックの実行を参照してください。

## <span id="page-9-1"></span>回線**/VC** のパフォーマンス テストの実行

パフォーマンス テストを実行すると、Cisco EPN Manager はネットワーク要素に接続して、リ アルタイムデータを提供します。履歴情報を取得するには、回線/VC[のパフォーマンス測定指](#page-19-0) [標とレポートを表示する](#page-19-0) (20 ページ)を参照してください。

- EVC の Y.1564 [に基づくパフォーマンス](#page-9-2) テスト (10 ページ)
- EVC の Y1731 [に基づくパフォーマンス](#page-13-0) テスト (14 ページ)
- [光回線のパフォーマンス](#page-14-0) テスト (15 ページ)
- 回線エミュレーション [サービスのパフォーマンス](#page-17-0) テスト (18 ページ)

### <span id="page-9-2"></span>**EVC** の **Y.1564** に基づくパフォーマンス テスト

CE パフォーマンス テストでは、有効化時に CE EVC の正確な構成およびパフォーマンスを確 認します。また、CE パフォーマンス テストを使用して、すでに動作している EVC をトラブ ルシューティングすることもできます。

Y.1564イーサネットサービスの有効化またはパフォーマンステストの手法により、イーサネッ トベースのサービスの有効化、インストール、およびトラブルシューティングが可能になりま す。このテストを使用すると、UNI間のサービス設定とパフォーマンスを確認できます。これ は、SLA が購入済みの帯域幅プロファイルおよび確約されたサービス クラスに従って満たさ れることを確認するものです。

これらのテストは、単一のテストでイーサネット サービス レベル契約 (SLA) を完全に検証 します。トラフィック ジェネレータ パフォーマンス プロファイルを使用すると、要件に基づ いてトラフィックを作成できます。スループット、損失、可用性などのネットワークのパフォー マンスは、さまざまな帯域幅プロファイルのレイヤ2トラフィックを使用して分析されます。

パフォーマンス テストは、ネットワーク上に設定され、Cisco EPN Manager によって検出され る EVC に対してのみ実行できます。 (注)

#### サポートされるデバイス

Y.1564 パフォーマンス テストは、IOS 15.4(S) または IOS XE 3.12S 以降を実行している次のデ バイスでサポートされています。

- 送信元または宛先として指定できるデバイスは、次のとおりです。
	- Cisco ASR 920
	- 送信元と宛先の両方に RSP3 を使用した Cisco ASR907(ループバック)
	- •送信元と宛先の両方に RSP2、RSP3 を使用した Cisco ASR903(ループバック)
	- Cisco ASR 901
	- Cisco ASR9K (ループバックとして)
	- Cisco NCS 4201
	- Cisco NCS 4202
	- Cisco NCS 4206
	- Cisco NCS 4216
	- NCS540 (ループバックとして)
	- Cisco NCS55xx(ループバックとして)
	- Cisco ME 1200
	- Cisco ME 3600
	- Cisco ME3800 (ループバック)
- 宛先(ループバック)としてのみ指定できるデバイスは次のとおりです。
	- Cisco ME3800X
- Cisco NCS 4206
- Cisco ASR 903 RSP/RSP1

#### <span id="page-11-0"></span>**Y.1564** パフォーマンス テストの実行

EVC で Y.1564 パフォーマンス テストを実行するには、次の手順を実行します。

#### 始める前に

ME1200 デバイス上の EVC で Y.1564 パフォーマンス テストを実行するには、テストを実行す る前に、送信元と宛先のインターフェイスの両方に、次の QoS 設定を入力します。

Interface **<***interface-name***>**

qos map tag-cos pcp 0 dei 0 cos 0 dpl 0 qos map tag-cos pcp 0 dei 1 cos 0 dpl 1 qos map tag-cos pcp 1 dei 0 cos 1 dpl 0 qos map tag-cos pcp 1 dei 1 cos 1 dpl 1 qos map cos-tag cos 0 dpl 0 pcp 0 dei 0 qos map cos-tag cos 0 dpl 1 pcp 0 dei 1 qos map cos-tag cos 1 dpl 0 pcp 1 dei 0 qos map cos-tag cos 1 dpl 1 pcp 1 dei 1

- ステップ **1 [**マップ(**Maps**)**]** > **[**トポロジ マップ(**Topology Maps**)**]** > **[**ネットワーク トポロジ(**Network Topology**)**]** を選択して、[ネットワーク トポロジ(Network Topology)] ページを開きます。
- ステップ **2** ツールバーから、[デバイス グループ(Device Groups)] をクリックして、[デバイス グループ(Device Groups) 1ポップアップ ウィンドウを開きます。
- ステップ **3** テストする回線/VCを含むデバイスグループの位置を確認してクリックし、ポップアップウィンドウを閉 じます。
- ステップ **4** [回線/VC(Circuits/VCs)]タブをクリックし、該当するサービスの位置を確認して、そのサービスの[i]([情 報(Information)])アイコンをクリックし、[回線/VC 360(Circuit/VC 360)] ビューを開きます。
- ステップ **5** ビューの右上隅から、**[**アクション(**Actions**)**]** > **[Y.1564** テスト(**Y.1564 Test**)**]** の順に選択して、Y.1564 パフォーマンス テストの設定ページを開きます。
	- このテストは、デバイスの [Device 360(デバイス 360)] ビューの [回線/VC(Circuits/VCs)] タブ および [回線/VC & ネットワーク インターフェイス(Circuits/VCs & Network Interfaces)] ページ からも開始できます。デバイス [グループの回線](bk-cisco-evolved-programmable-network-manager-5-1-3-user-and-administrator-guide1_chapter17.pdf#nameddest=unique_176)/VC を表示するおよび回線/VC [の表示を](bk-cisco-evolved-programmable-network-manager-5-1-3-user-and-administrator-guide1_chapter3.pdf#nameddest=unique_144)参照して ください。 (注)
- ステップ **6** パフォーマンス テストの設定を行います。
	- a) [テスト モード(Test Mode)] フィールドで、適切なオプション ボタンをクリックして、パフォーマン ス テストを片方向または双方向のどちらにするかを指定します。双方向テストの場合、ループバック は宛先デバイスのサービス インスタンスに作成されることに注意してください。
	- b) [エンドポイント(EndPoints)]領域で、ドロップダウンリストから送信元と宛先デバイス、インター フェイス、および EFP ID 選択します。
	- c) [サービス設定テスト(ServiceConfiguration Test)]領域で、各反復の間隔、生成するパケットサイズ、 およびトラフィックを生成するレートを指定します。
- [CIR/EIR]オプションボタンを選択する場合、設定情報レート(CIR)および超過情報レート(EIR) の値(キロビット/秒)を指定します。CIR は長期の平均転送速度で、EIR は長期の平均超過転送 速度です。
- [カラー認識テスト(Color Aware Test)] チェックボックスをオンにした場合は、[適合アクション (Conform Action)] と [超過アクション(Exceed Action)] に対して、0 ~ 7 のサービス クラス (CoS)値を指定します。トラフィックを区別して優先順位を付けるため、[適合アクション (Conform Action)] と [超過アクション(Exceed Action)] には異なる CoS 値を設定する必要があ ります。また、コミット済みバースト サイズ (CBS) と超過バースト サイズ (EBS) の値 (1 秒 あたりのキロバイト数単位)を指定して、CIR を上回る一時的なレートでバーストで送信できる コミット済みトラフィックまたは超過トラフィックを定義することもできます。
	- [カラー認識テスト(Color Aware Test)] チェックボックスは、10G ポートを搭載した FPGA対応デバイスでのみ有効になります。「カラー認識」は、顧客が緑色または黄色と して各フレームをマークするモードを説明するために使用され、帯域幅プロファイリン グおよびトラフィック ポリッシング時にネットワークはこのマーキングを考慮します。 (注)
- [ステップ ロード CIR(Step Load CIR)] チェックボックスをオンにすると、4 つの異なるレベル (指定した CIR 値の 25 %、50 %、75 %、100 %)でテストのトラフィックが生成されます。こ のオプションは、CIR の値を 8 kbps 未満に設定する場合は使用できません。
- [カスタム レート(Custom Rates)] オプション ボタンを選択する場合、デフォルトで 1000 kbps に 設定されます。必要に応じて、この値を変更します。
- 片方向のパフォーマンステストを実行する場合、指定できるのはカスタムトラフィックレートの みとなります。
- d) [サービス合否基準 (Service Acceptance Criteria) ] 領域で、許容するフレーム損失率の最高値 (パーセ ント)を [FLR] フィールドに入力します。
	- •また、フレームの転送遅延 (FTD) およびフレームの遅延変動 (FDV) の値を設定するには、該 当するチェックボックスをオンにし、適切な値を(ミリ秒単位で)入力します。
		- [FTD] および [FDV] チェックボックスは、10G ポートを搭載した FPGA 対応デバイスで のみ有効になります。 (注)
	- パフォーマンス テスト中に、設定したいずれかのしきい値を超えた場合、EVC はテストに失敗し たと判定されます。
- e) (オプション)[フレーム設定(Frame Settings)] 領域で、次のパラメータの値を指定します。
	- [IP バージョン(IP version)] : IPv4 または IPv6
	- [内部および外部 VLAN ID (Inner and outer VLAN ID) 1: テストする VLAN ID の送信元と宛先を 識別します

ステップ7 [テストを実行 (Run Test) 1をクリックします。

テストが完了すると、[Y.1564 パフォーマンス テスト設定(Y.1564 performance test settings)] ページの下部 に結果が表示されます。

### <span id="page-13-0"></span>**EVC** の **Y1731** に基づくパフォーマンス テスト

Y.1731 パフォーマンス モニターリング(PM)では、イーサネットのフレーム遅延、フレーム 遅延変動、フレーム損失、フレームスループット測定など、標準的なイーサネットPM機能が 提供されます。これらの測定は ITU-T Y-1731 標準で規定され、メトロ イーサネット フォーラ ム(MEF)標準グループによって認定されています。このテストを使用して、たとえば回線/VC の遅延および損失プローブの状態、遅延および損失プローブの可用性、双方向の遅延、双方向 のジッター、転送損失、逆方向の損失など、遅延および損失の測定値を確認できます。

![](_page_13_Picture_5.jpeg)

このパフォーマンス テストがサポートされているのは、Cisco IOS、IOS-XR、および IOS-XE デバイスのみです。 (注)

#### 始める前に

回線/VC の Y.1731 に基づくパフォーマンス テストを実行するには、以下の前提条件を満たす 必要があります。

- 参加デバイスと併せ、パフォーマンステストを実行する回線/VCが運用状態でなければな りません。
- 回線/VC に参加するすべてのデバイスについて、MEP ID がドメイン名に一致することを 確認します。
- ステップ **1** 左側のサイドバーから、**[**マップ(**Maps**)**]** > **[**トポロジ マップ(**Topology Maps**)**]** > **[**ネットワーク トポ ロジ(**Network Topology**)**]** の順に選択します。
- ステップ **2** [デバイス グループ(Device Groups)] をクリックし、テスト対象の回線/VC がある場所を選択します。
- ステップ **3** [ネットワーク トポロジ(Network Topology)] ウィンドウで [回線/VC(Circuits/VCs)] をクリックしま す。
- ステップ **4** 対象の回線/VC を見つけて、その情報アイコンをクリックして回線/VC の 360 度ビューにアクセスしま す。
- ステップ **5 [**アクション(**Actions**)**]** > **[Y.1731** テスト(**Y.1731 Test**)**]** の順に選択します。
	- 回線/VC の詳細ウィンドウおよび展開した回線/VC リストからパフォーマンス テストを開始す ることもできます。デバイス [グループの回線](bk-cisco-evolved-programmable-network-manager-5-1-3-user-and-administrator-guide1_chapter17.pdf#nameddest=unique_176)/VC を表示するおよび回線/VC [の表示を](bk-cisco-evolved-programmable-network-manager-5-1-3-user-and-administrator-guide1_chapter3.pdf#nameddest=unique_144)参照して ください。 (注)
- ステップ **6** 必要な送信元および宛先デバイスと、それぞれに対応するインターフェイスを選択します。
- ステップ **7** [CoS] ドロップダウン リストから、プローブの優先順位を選択します。デフォルト値は 0 です。
- ステップ **8** 必要な測定タイプを選択します。オプションは [遅延(Delay)]、[損失(Loss)]、[損失と遅延(Loss & Delay)] です。
	- 遅延測定は遅延測定メッセージ(DMM)プローブを使用して実行され、損失測定は合成損失測 定メッセージ(SLM)プローブにより実行されます。ASR 1K デバイスの場合、損失測定メッ セージ (LLM) プローブを使用した遅延測定のみがサポートされています。 (注)
- ステップ **9** 必要に応じて、次の詳細なパフォーマンス テスト パラメータを定義します。
	- [プローブの長さ(Probe Length)]:プローブの長さ(秒数)を選択します。たとえば、プローブの 長さを 30 秒に設定すると、統計データは 30 秒間隔で収集されてテスト結果領域に表示されます。
	- [パケットサイズ(PacketSize)]:各プローブで送信するパケットのサイズ(バイト数)を入力しま す。
	- [バースト間隔(Burst Interval)]:バースト間隔(秒数)を選択します。この設定により、プローブ でパケットのセットを送信してから次のパケットのセットを送信するまでの間隔が定義されます。
	- [パケット間隔(PacketInterval)]:パケット間隔(ミリ秒数)を選択します。この設定により、バー ストでパケットを送信してから次のパケットを送信するまでの間隔が定義されます。
	- [パケット数(Packet Count)]:バーストで送信するパケットの数を入力します。

たとえば、バースト間隔、パケット間隔、パケット数をそれぞれ 30 秒、1000 ミリ秒、10 に設定す ると、1000 ミリ秒間の送信間隔でパケットが 1 つずつ 10 個送信されます。10 個のパケットがすべ て送信されると、30 秒の間隔をおいてから、次の 10 個のパケットのセットが送信されます。

<span id="page-14-0"></span>ステップ **10** [テストを実行(RunTest)]をクリックします。テストが完了すると、[パフォーマンステスト(Performance Test)] ページの下部にある [テスト結果(Test Results)] 領域にテスト結果が表示されます。

### 光回線のパフォーマンス テスト

Cisco EPN Manager の光回線用パフォーマンス テストは、G.709 と G.798 で規定された ITU-T 推奨事項に基づいています。

Cisco EPN Manager は、次の光回線用のパフォーマンス テストをサポートします。

- オプティカル パフォーマンス [モニターリング](#page-14-1) パラメータ (15 ページ)
- •回線 (ODU UNI) での PRBS [テストの実行](#page-15-0) (16 ページ)

#### <span id="page-14-1"></span>オプティカル パフォーマンス モニターリング パラメータ

光信号の質をモニターするオプティカル パフォーマンス モニターリング パラメータは、光回 線でエンドポイント間で送受信される平均光パワーを測定するために使用されます。これらの 測定から、チャネルプレゼンスの検証、チャネルの波長、ASEのノイズ、光信号の強度、光信 号対雑音比(OSNR)、電気信号対雑音比(eSNR)などの重要なネットワーク パフォーマン ス パラメータをチャネルごとに確認できます。したがって、これらのパラメータを使用して ネットワークの信頼性とサービス品質を管理することができます。

光回線のパフォーマンス モニターリング パラメータを表示するには、次の手順に従います。

- ステップ **1** 左側のサイドバーから、**[**マップ(**Maps**)**]** > **[**トポロジ マップ(**Topology Maps**)**]** > **[**ネットワーク トポロ ジ(**Network Topology**)**]** の順に選択します。
- ステップ **2** テスト対象の回線/VC が含まれるデバイス グループを選択します。
- ステップ **3** 左側の[回線/VC(Circuits/VCs)]ペインで必要なサービスの位置を確認し、[i]アイコンをクリックして[回 線/VC 360(Circuits/VC 360)] ビューにアクセスします。
- ステップ **4 Actions > Optical PM Parameters** を選択します。
	- 回線/VC の詳細ウィンドウおよび展開した回線/VC リストからパフォーマンス テストを開始する こともできます。デバイス [グループの回線](bk-cisco-evolved-programmable-network-manager-5-1-3-user-and-administrator-guide1_chapter17.pdf#nameddest=unique_176)/VC を表示するおよび回線/VC [の表示を](bk-cisco-evolved-programmable-network-manager-5-1-3-user-and-administrator-guide1_chapter3.pdf#nameddest=unique_144)参照してくだ さい。 (注)
- ステップ **5** 表示するパフォーマンスデータに基づいてオプティカルモニターリングのタイプを選択します。オプティ カル モニターリングのタイプと関連するパフォーマンス カウンタの詳細については、[光モニターリング](bk-cisco-evolved-programmable-network-manager-5-1-3-user-and-administrator-guide1_appendix4.pdf#nameddest=unique_163) [ポリシーのパフォーマンス](bk-cisco-evolved-programmable-network-manager-5-1-3-user-and-administrator-guide1_appendix4.pdf#nameddest=unique_163) カウンタを参照してください。
- ステップ **6** デバイスからパフォーマンス データを収集するパフォーマンス モニターリング時間間隔として、15 分ま たは 24 時間を選択します。
- ステップ7 パフォーマンスデータを自動的に更新する時間間隔を指定します。
- ステップ **8 Auto Refresh** をクリックします。回線のパフォーマンス データは、表形式で表示されます。パフォーマン スデータの詳細については、[光モニターリングポリシーのパフォーマンスカウンタ](bk-cisco-evolved-programmable-network-manager-5-1-3-user-and-administrator-guide1_appendix4.pdf#nameddest=unique_163)を参照してください。

パフォーマンスデータを更新するために指定した時間間隔に基づいて、新しく取得されたデータが表の先 頭に表示されます。たとえば、時間間隔を 10 行秒に指定した場合、パフォーマンス データは 10 秒ごとに 自動的に更新されて、新しく取得されたデータが表の先頭に表示されます。表には、取得されたパフォー マンス データの最後の 20 件のエントリが表示されます。

#### <span id="page-15-0"></span>回線(**ODU UNI**)での **PRBS** テストの実行

タイプ ODU UNI の OTN 回線向けの PRBS テストがサポートされます。PRBS のビットエラー カウントで、エンドポイント間のリンクの信頼性を測定します。このテストはNCS4K-20T-O-S カード向けにサポートされています。PRBS テストを 2 つのエンドポイント間(ODU コント ローラまたはサブコントローラ)で実行すると、送信元デバイスから、1つ以上のミッドポイ ント(中間コントローラまたはサブコントローラ)を通じてビットパターンが送信され、同じ ビットパターンが宛先デバイスで受信され、テスト結果は両方のエンドポイントで表示できま す。また、相手側のエンドポイントをループバック、ソース、またはソースシンクとして設定 して、コントローラで PRBS テストを実行できます。

ODU コントローラに PRBS を設定する方法の詳細は、ODU [コントローラ上の](bk-cisco-evolved-programmable-network-manager-5-1-3-user-and-administrator-guide1_chapter13.pdf#nameddest=unique_485) PRBS の設定を 参照してください。

光回線に PRBS のパフォーマンス テストを実行するには、次の手順に従います。

- ステップ **1** 左側のサイドバーから、**[**マップ(**Maps**)**]** > **[**トポロジ マップ(**Topology Maps**)**]** > **[**ネットワーク トポ ロジ(**Network Topology**)**]** を選択します。
- ステップ **2** テストするタイプ ODU UNI の回線/VC を含むデバイス グループを選択します。
- ステップ **3** 左側の [回線/VC(Circuits/VCs)] ペインで必要なサービスの位置を確認し、[i] アイコンをクリックして [回線/VC 360 (Circuits/VC 360)] ビューにアクセスします。
- ステップ **4 [**アクション(**Actions**)**]** > **[PRBS** テスト **(PRBS Test)]** を選択します。
- ステップ **5** 権限をエンドポイントに割り当てるには、[エンドポイント(Endpoint)]テーブルで、エンドポイントの 権限をクリックし、ドロップダウン リストから次のオプションのいずれかを選択します。
	- [ソース(SOURCE)]:この権限を A または Z のいずれかの側に設定する。
	- [シンク (SINK) ]: この権限を A または Z のいずれかの側に設定する。
	- [ソースシンク(SOURCESINK)]:この権限を A または Z のいずれかの側か、両方に設定する。
	- [無効 (INVALID)]:エンドポイントで PRBS を無効にする。
- ステップ **6** パターンをエンドポイントに指定するには、[エンドポイント(Endpoint)]テーブルで、エンドポイント のパターンをクリックし、ドロップダウン リストから希望のパターンを選択します。

NCS4K-20T-O-S カードでは、次のパターンがサポートされます。

- PRBS 31
- PRBS 31 反転
- PRBS 11
- PRBS 11 反転
- ステップ **7** ループバック モード変更するには、[ループバック(Loopbacks )] テーブルで、エンドポイントまたは ミッドポイントのループバック モードをクリックし、ドロップダウンから次のオプションのいずれかを 選択します。
	- [ループバックなし(NO\_LOOPBACK)]:ループバックなしのテスト。
	- [内部 (INTERNAL) 1: 同じネットワーク内のテスト。
	- [回線 (LINE) 1: 異なるネットワーク間のテスト。
- ステップ **8** [テスト結果(Test Results)] 領域で、[シンク コントローラ(Sink Controller)] ドロップダウン リストか らエンドポイントを選択します。
- ステップ9 次のいずれかの[間隔 (Interval) ]オプションボタンをクリックし、時間間隔を設定してデバイスからの データを収集します。
	- [現在 (Current) ] (10 秒ごと): 過去 15 分の結果を 10 秒ごとに表示します。
	- [15 分(15 Minutes)]:過去 15 分のパフォーマンス データの履歴を表示します。
	- •[1日(1 Day)]: 過去1日のパフォーマンスデータの履歴を表示します。

ステップ **10** [移動(Go)] をクリックします。

回線エミュレーション サービスのパフォーマンス テスト

ステップ **11** [自動更新(Auto Refresh)] をクリックします。エンドポイントのテスト結果は、ビットエラーカウン ト、パケットの損失と検出のタイムスタンプ、パケットの損失と検出の数を含むテーブルとして表示さ れます。

> テストを更新するための指定した時間間隔に基づいて、新しく取得したデータがテーブルの先頭に表示 されます。たとえば、指定した時間間隔が 10 秒の場合、データは 10 秒ごとに自動的に更新され、新し く取得したデータがテーブルの先頭に表示されます。

### <span id="page-17-0"></span>回線エミュレーション サービスのパフォーマンス テスト

ビット エラー レート テスト(BERT)を使用すると、現場でケーブルをテストして、信号の 問題を診断できます。このテストメカニズムは、Cisco NCS 42xx シリーズ(T1/E1 ポートと T3/E3ポート)でサポートされています。このテストでは、回線コントローラの発信データス トリームに特定のパターンを生成し、着信データストリームで同じパターンを分析します。予 期されるパターンに一致しないビットはビット エラーとしてカウントされます。

ビットエラーレートは、受信されたエラービットと受信された合計ビット数を比較することで 決定されます。回線で送信されたエラービットの合計数と、受信されたビットの合計数を表示 して分析することができます。テスト中にいつでもエラー統計を取得できます。

次の表に、Cisco NCS 42xx シリーズ(T1/E1 ポートと T3/E3 ポート)デバイスでサポートされ ているテストパターンを示します。

![](_page_17_Picture_287.jpeg)

CEM 回線の BERT パフォーマンス テストを実行するには、次の手順を実行します。

ステップ **1** 左側のサイドバーから、**[**インベントリ(**Inventory**)**]** > **[**その他(**Others**)**]** > **[**回線**/VC** およびネットワー ク インターフェイス(**Circuits/VCs & Network Interfaces**)**]** を選択します。

ステップ **2** [回線/VC(Circuits/VCs)] タブで、必要な CEM サービスを見つけて [i] アイコンをクリックし、その [回 線/VC 360 (Circuit/VC 360) ] ビューにアクセスします。[回線/VC 360 (Circuit/VC 360) ] ビューで、[アク ション(**Actions**)**]** > **[**パフォーマンス テスト(**Performance Test**)**]** > **[BERT]** を選択します。

> または、**[**マップ(**Maps**)**]** > **[**トポロジ マップ(**Topology Maps**)**]** > **[**ネットワーク トポロジ(**Network Topology**)**]** および [回線/VC(Circuits/VCs)] ペインからこのページを開き、必要な CEM 回線の [回線/VC 360(Circuit/VC 360)] ビューにアクセスすることもできます。

ステップ **3** [テスト(Test)] タブで、テストの方向(送信元および宛先)を選択します。

送信元および宛先を選択すると、理解しやすいように、回線のテストが図で表されます。

ステップ **4** ループバックタイプを選択します。

**[**リモート側で設定されたループバックの使用(**Use configuredloopbackonremote side**)**]** または **[**リモート ループバックのローカルでの使用(**Use remote loopback locally]** を選択できます。

- ステップ **5** 定義された時間間隔で自動的にテストデータを更新するには、[設定(Settings)]エリアに時間間隔を分単 位で入力します。
- ステップ **6** [BERT パターン(BERT Pattern)] ドロップダウン リストからパターンを選択します。
- ステップ7 [テストを実行 (Run Test) 1をクリックします。テスト結果が [テスト結果 (Test Results) ] 領域に表示され ます。回線エミュレーション サービスのパフォーマンス [テストの結果を表示してエクスポートする](#page-18-0) (19 [ページ\)](#page-18-0)を参照してください。
- <span id="page-18-0"></span>ステップ **8** テストを終了するには、[設定(Settings)]領域で[停止(Stop)]をクリックし、[カウンタのクリア(Clear Counters)] をクリックして [テスト結果(Test Results)] 領域の値をリセットします。

SONET インターフェイスの場合、テストを終了したら [Clear Counters] ボタンは無効になります。

#### 回線エミュレーション サービスのパフォーマンス テストの結果を表示してエクスポー トする

BERT パフォーマンス テストは、一度に、任意の数の CEM 回線に対して実行できますが、1 つの CEM 回線に対して実行できるテストは 1 つだけです。CEM 回線に対する BERT パフォー マンス テストの結果は、[テスト結果(Test Results)] 領域に表示されます。

- いずれかの時点で、CEM 回線に対して最後に実行された/現在実行中の BERT パフォーマ ンス テストの結果が、[テスト(Test)] タブの [テスト結果(Test Results)] 領域に表示さ れます。
- [自動更新 (Auto refresh) ]が有効(オン)になっている場合は、テスト結果が指定された 間隔で自動更新されます。
- [テスト結果(Test Results)] 領域では、次のようになります。
	- テストの宛先として管理対象外エンドポイントが選択されている場合は、テスト結果 が表示されません。
- 宛先として管理対象エンドポイントが選択されている場合は、エンドポイントごとに 2組のテスト結果が表示されます。
- **[**モニター(**Monitor**)**]** > **[**パフォーマンス テスト(**Performance Tests**)**]** > **[BERT** (**BERTs**)**]** を選択します。ここでは、CEM 回線ごとに 1 つのエントリのみを使用でき、 その CEM 回線に対して最後に実行されたテストと現在実行中のテストのどちらかが表示 されます。テスト結果を表示する必要のある CEM 回線を選択します。
- 特定の CEM 回線の BERT パフォーマンス結果の履歴を表示するには、[履歴(History)] タブで、[テスト(Test)] ドロップダウン リストから必要なテストを選択して、設定とそ の結果を表示します。

BERTパフォーマンステストの結果は、BERTページ ([回線/VC 360 (Circuit/VC 360)] ビュー で、**[**アクション(**Actions**)**]** > **[**パフォーマンス テスト(**Performance Test**)**]** > **[BERT]** を選 択)の [テスト(Test)] タブと [履歴(History)] タブの右上にあるエクスポート アイコンを クリックすることによってエクスポートできます。

また、次のページから BERT パフォーマンス テストのリストをエクスポートすることもでき ます。

- [BERT テストの選択(Select BERT Test)] ポップアップ ウィンドウ([BERT] ページで、 [履歴(History)] タブをクリックしてから、[テスト(Test)] ドロップダウン リストをク リックして [BERT テストの選択(Select BERT Test)] ポップアップ ウィンドウを開きま す)。
- BERT リスト ページ(**[**モニター(**Monitor**)**]** > **[**パフォーマンス テスト(**Performance Tests**)**]** > **[BERT**(**BERTs**)**]** を選択します)。

# <span id="page-19-0"></span>回線**/VC** のパフォーマンス測定指標とレポートを表示す る

[回線/VC 360(Circuit/VC 360)] ビューは、回線の最新の履歴に関する情報を提供します。一 方、レポートは、データベースに保存されたすべての履歴データを取得できます。リアルタイ ム情報については、パフォーマンス テストを実行します(回線/VC [のパフォーマンス](#page-9-1) テスト の実行 (10 [ページ\)](#page-9-1)を参照)。

- [回線/VC360(Circuit/VC360)][ビューでパフォーマンスグラフを表示する](#page-20-0) (21ページ)
- パフォーマンス レポートを使用した回線/VC [のモニターおよびトラブルシューティング](#page-20-1)  $(21 \times -3)$
- サービス パフォーマンス [ダッシュボードを使用して回線](#page-21-1)/VC をモニターする (22 ペー [ジ\)](#page-21-1)

## <span id="page-20-0"></span>**[**回線**/VC 360**(**Circuit/VC 360**)**]** ビューでパフォーマンス グラフを表示 する

[回線/VC 360 (Circuit/VC 360) ] ビューには、回線/VC のパフォーマンスのさまざまな側面を 示すグラフが表示されます。このビューでは、回線/VCのパフォーマンスに大きな問題がある かどうかを一目で確認できます。詳細については、回線/VC [の情報をすばやく取得する:](bk-cisco-evolved-programmable-network-manager-5-1-3-user-and-administrator-guide1_chapter17.pdf#nameddest=unique_174)[回 線/VC 360 ([Circuit/VC](bk-cisco-evolved-programmable-network-manager-5-1-3-user-and-administrator-guide1_chapter17.pdf#nameddest=unique_174) 360) ] ビューを参照してください。

[回線/VC 360 (Circuit/VC 360)] ビューにアクセスするには:

- ステップ **1** 左側のサイド バーから **[**マップ(**Maps**)**]** > **[**トポロジ マップ(**Topology Maps**)**]** > **[**ネットワーク トポロ ジ(**Network Topology**)**]** を選択します。[ネットワーク トポロジ(Network Topology)] ウィンドウが開き ます。[[ネット](bk-cisco-evolved-programmable-network-manager-5-1-3-user-and-administrator-guide1_chapter8.pdf#nameddest=unique_173)ワーク トポロジ (Network Topology) 1ウィンドウとその機能の詳細については、「ネット ワーク [トポロジの視覚化」](bk-cisco-evolved-programmable-network-manager-5-1-3-user-and-administrator-guide1_chapter8.pdf#nameddest=unique_173)を参照してください。
- ステップ **2** 左側の [場所(Locations)] ペインで、必要な回線/VC が作成されたデバイス グループを選択します。
- <span id="page-20-1"></span>ステップ **3** [回線/VC(Circuits/VCs)] ペインで、必要な回線/VC を見つけて、その回線/VC 名の横にある [i] アイコン をクリックします。[回線/VC 360(Circuit/VC 360)] ビューが別のポップアップ ウィンドウに表示されま す。

### パフォーマンス レポートを使用した回線**/VC** のモニターおよびトラブ ルシューティング

Cisco EPN Manager は、光回線と EVC に関する詳細なパフォーマンス情報を得ることができる 詳細に及ぶレポート機能を提供します。[レポート起動パッド(Report Launch Pad)] では、す べての Cisco EPN Manager レポートにアクセスできます。[レポート起動パッド (Report Launch Pad) 1から、新しいレポートの作成と保存、現在のレポートの表示、特定タイプのレポートの オープン、後で実行するレポートのスケジューリング、およびレポートの結果のカスタマイズ を実行できます。

左側のナビゲーション ペインで、**Reports > Report Launch Pad** を選択し、レポートとレポー ト機能にアクセスします。

キャリアイーサネットのパフォーマンスレポートについては[、キャリアイーサネットパフォー](bk-cisco-evolved-programmable-network-manager-5-1-3-user-and-administrator-guide1_chapter12.pdf#nameddest=unique_421) マンス [レポートを](bk-cisco-evolved-programmable-network-manager-5-1-3-user-and-administrator-guide1_chapter12.pdf#nameddest=unique_421)参照してください。

光回線のパフォーマンス レポートについては、[光パフォーマンス](bk-cisco-evolved-programmable-network-manager-5-1-3-user-and-administrator-guide1_chapter12.pdf#nameddest=unique_422) レポートを参照してくださ い。

### <span id="page-21-1"></span>サービス パフォーマンス ダッシュボードを使用して回線**/VC** をモニ ターする

サービス パフォーマンス ダッシュボードは、一定期間の選択された回線/VC のパフォーマン ス測定結果をさまざまなグラフ形式と表形式で表現します。この情報は、カスタマイズされた ダッシュレットの形式で使用できます。ダッシュボード メニューから、使用可能なすべての Cisco EPN Manager ダッシュボードにアクセスできます。

サービス パフォーマンス ダッシュボードの [回線/VC(Circuits/VCs)] ドロップダウン リスト から回線/VC を選択して、次の情報(ダッシュレット)を表示する必要があります。

- 一定期間のサービス エンドポイントの平均可用性。
- 指定した期間のサービスの bps 単位で測定された着信トラフィックと発信トラフィック。
- 一定期間のサービス エンドポイント間の平均遅延。
- 一定期間のサービス エンドポイント間の平均パケット損失率。
- 着信トラフィックと発信トラフィックが最も高いサービスのリスト。

[回線/VC 360 (Circuit/VC 360) ] ビューから特定のサービス用のダッシュボードを起動するに は、**[**表示(**View**)**]** をクリックしてから、**[**ダッシュボード(**Dashboard**)**]** を選択します。

サービス パフォーマンス ダッシュボードおよびダッシュレットの詳細については、[[サービス](bk-cisco-evolved-programmable-network-manager-5-1-3-user-and-administrator-guide1_chapter1.pdf#nameddest=unique_20) パフォーマンス (Service Performance) |[ダッシュボードの概要](bk-cisco-evolved-programmable-network-manager-5-1-3-user-and-administrator-guide1_chapter1.pdf#nameddest=unique_20)を参照してください。

ダッシュボードとダッシュレットの管理方法については、Cisco EPN Manager [スタートアップ](bk-cisco-evolved-programmable-network-manager-5-1-3-user-and-administrator-guide1_chapter1.pdf#nameddest=unique_3) [ガイド](bk-cisco-evolved-programmable-network-manager-5-1-3-user-and-administrator-guide1_chapter1.pdf#nameddest=unique_3)を参照してください。

## <span id="page-21-0"></span>回線**/VC** の完全なルートをトレースおよび可視化する

回線をグラフィカルに視覚化するには、[多層トレース(Multilayer Trace)] ビュー(MLT)を 使用します。このビューには、2 つのエンドポイント間の完全な回線スパンとサービストレー スが表示されます。このビューでは、送信元ノード、宛先ノード、および中間ノードをグラ フィック形式で表示することによって、回線の接続をトレースできます。

次の点に注意してください。

- [マルチレイヤトレース(Multilayer Trace)] ビューは、マルチポイント キャリア イーサ ネット回線/VC、シリアル (raw ソケット) および L3VPN サービスではサポートされてい ません。
- 光回線の [多層トレース(Multilayer Trace)] ビューは、A エンド デバイスで LMP が設定 されている場合、および光回線に参加しているデバイス間で LMP が設定されている場合 にのみ起動できます。

• MPLS-TE および SR-TE トンネルの場合、[多層トレース(Multilayer Trace)] ビューには 物理トポロジが必要です。これは、CDPやLLDPなどのサポートされているプロトコルの いずれかを使用して物理リンクが検出済みである必要があることを意味します。

回線の完全なルートをトレースして可視化するには:

- ステップ **1** 左側のサイド バーから **[**マップ(**Maps**)**]** > **[**トポロジ マップ(**Topology Maps**)**]** > **[**ネットワーク トポロ ジ(**Network Topology**)**]** を選択します。
- ステップ **2** [デバイス グループ(Device Groups)] をクリックし、必要な回線/VC が作成された場所を選択します。
- ステップ **3** [ネットワーク トポロジ(Network Topology)] ページで [回線/VC(Circuits/VCs)] をクリックします。選 択したデバイス グループに関連付けられている回線/VC が一覧表示されます。
- ステップ **4** 完全なルートを表示する回線/VC を選択します。回線のオーバーレイがマップ上に表示されます。
- ステップ **5** 次のいずれかの方法で [多層トレース(Multilayer Trace)] ビューに切り替えます。
	- トポロジ ツールバーのすぐ下に表示されている通知の [多層トレース(Multilayer Trace)] ハイパーリ ンクをクリックします。
		- [マルチレイヤトレース (Multilayer Trace) | ハイパーリンクが表示されるのは、選択した回 線/VC で [マルチレイヤトレース(Multilayer Trace)] ビューがサポートされている場合、か つ回線/VC のプライマリの状態が [欠落(Missing)] または [ダウン(Down)] でない場合の みです。 (注)

回線/VC の完全なルートが完全にモデル化されていない場合や、ルートが切断されている場 合でも、マルチレイヤ トレースは部分的に表示できます。エラーを解決するために、根本原 因と推奨事項を特定できます。

• 回線/VC の横にある情報アイコンをクリックして [回線/VC 360(Circuit/VC 360)] ビューを開き、 **View>Multilayer Trace** をクリックします。

選択した回線/VC が簡略 3 次元ビューで表示されます。簡略ビューでは、参加デバイスの送信元と宛先の エンドポイントのみが表示されます。回線/VC のさまざまな層を展開したり、折りたたんだりすることが できます。回路の種類によっては、エンドポイント間のルート方向のアニメーションが表示されます。詳 細については、[多層トレース (Multilayer Trace) ] [ビューに回路の特定の情報を表示する](#page-26-0) (27 ページ)を 参照してください。

回線のトラバースが複数回行われる(入出力接続数が多い)デバイスの場合は、3 次元ビューで も線形ビューでも折りたたみオプションを使用できません。 (注)

次の図は回線/VC の簡略ビューです。展開オプションと折りたたみオプションがあります。

![](_page_23_Figure_2.jpeg)

3 次元ビューで表示される情報の詳細については、「回線 V/C [トレースの](#page-24-0) 3 次元表示 (25 ページ)」を参 照してください。

線形ビューに切り替えるには、[線形表示 (Linear View)] をクリックします。線形ビューで表示される情 報の詳細については、「回線/VC [トレースの線形表示](#page-26-1) (27 ページ)」を参照してください。

> [多層トレース(Multilayer Trace)] ビューには、次のようなグラフィカル マップが表示されま す。

- NE やリンクなどのハイレベル スパン情報を使用して回線トレースが表示されます。
- マップ上で論理リンクを使用して回線がトレースされた論理ハイレベルビューが表示され ます。たとえば、OCHCC 回線ではトレースに OCH トレールリンクが使用されます。
- マップ上で物理リンクを使用して回線がトレースされた物理ハイレベルビューが表示され ます。たとえば、OCHCC 回線ではトレースに OTS リンクが使用されます。
- 選択した回線に関係なく、デバイス上で最も重大なアラームを表すデバイスのバッジが表 示されます。トレースビュー内のアラームバッジには、各エンティティ(リンク、ノー ド、ポイントなど)のアラームが表示されます。
- 選択したハイレベル ビューに応じてリンクが強調表示されます。
- 回線内の各層は異なるシェードで強調表示され、層の間を区分する境界線が表示されま す。デバイスに適用できない層は、灰色で表示されます。
- [多層トレース(Multilayer Trace)] ビューには折りたたみ可能な凡例が表示され、そこに 各種アイコンとその説明が一覧表示されます。
- 光回線の場合は、回線に含まれるデバイスまたはリンクに共有リスク リソース グループ (SRRG) が割り当てられているかどうかが示されます。リンクまたはデバイス上のSRRG ラベルをクリックすると、そのリンク/デバイス上のすべてのSRRGが一覧表示されます。

SRRGは、デバイス上のデフォルトか、割り当て済みか、未割り当てかに基づいて色分け されます。疑問符アイコンをクリックすると、凡例が表示されます。

• OCHCC 回路の場合、送信元または送信先のノードと DWDM コントローラ間の LMP のリ ンクが表示されます。

回線/VC に参加している 1 つ以上のデバイスが仮想ドメインの一部ではない場合、多層トレー スは部分的なものになります。[多層トレース (Multilayer Trace) ] ビューには、アクセスでき ないデバイスの代わりに、アクセスできないデバイスのアイコンが表示されます(下図を参 照)。

![](_page_24_Figure_5.jpeg)

### <span id="page-24-0"></span>回線 **V/C** トレースの **3** 次元表示

これはデフォルトビューです。回線/VCの完全なルートの3次元ビューが表示されます。この ビューへのアクセス方法については、回線/VC [の完全なルートをトレースおよび可視化する](#page-21-0) (22 [ページ\)を](#page-21-0)参照してください。

このビューには、選択された回線に使用可能なさまざまなパスが表示されます。たとえば、光 回線に現用パス、保護されたパス、および回復パスが存在する場合は、このビュー内でそれぞ れのパスが色分けされて表示されます。

![](_page_25_Figure_2.jpeg)

3次元ビューのナビゲーションコントロールについて調べるには、ツールバーのヘルプアイコ ンをクリックします。ナビゲーション コントロール データ ポップアップ ウィンドウに、この ビュー内でパン、ズーム、および回転するためのマウス、MAC トラックパッド、およびキー ボード コントロールが表示されます。

(注) MAC トラックパッド コントロールは、MAC ユーザーの場合にのみ表示されます。

![](_page_25_Figure_6.jpeg)

### <span id="page-26-1"></span>回線**/VC** トレースの線形表示

線形表示を使用して、回線/VC のルートを2次元表示でトレースおよび視覚化できます。この ビューへのアクセス方法については、回線/VC [の完全なルートをトレースおよび可視化する](#page-21-0) (22 [ページ\)を](#page-21-0)参照してください。

この表示には、回線のパスが一度に1つだけ表示されます。[ルート (Route) ] を選択してか ら、[処理中 (Working) ]、[保護 (Protected) ]、または [復元 (Restored) ] を選択して回線ト レースで必要なパスを表示します。パスのオプションは、選択した回線/VCタイプによって異 なります。

![](_page_26_Figure_5.jpeg)

## <span id="page-26-0"></span>**[**多層トレース(**Multilayer Trace**)**]** ビューに回路の特定の情報を表示 する

回路の[多層トレース (Multilayer Trace) ]ビューで、[表示 (Show) ]メニューから特定のチェッ クボックスを有効にすることで表示する情報を選択できます。回路におけるラベル、物理的な フロー、リンク、ルート方向、SRRG、ポート状態、電力レベル、スパン損失および障害の表 示を選択することができます。チェックボックスは、選択した回線/VCタイプによって異なり ます。

![](_page_27_Picture_2.jpeg)

ポートのアラーム状態またはプライマリ状態のいずれかを表示できます。ポートのプライマリ 状態のアイコンと状態の説明については、[ポートまたはインターフェイスの状態を](bk-cisco-evolved-programmable-network-manager-5-1-3-user-and-administrator-guide1_chapter3.pdf#nameddest=unique_151)参照してく ださい。

回路のルート方向のアニメーションを表示する [ルート方向(Route Direction)] チェック ボッ クスは、非対称のパスを持つ回路に対してのみ、デフォルトで有効になります。

- A から Z へのパスを持つ単方向回路。たとえば、単方向の TE トンネル。
- A から Z および Z から A への同一ではないパスを持つ双方向非対称回路。たとえば、単 方向 TE トンネル上を通過するキャリア イーサネットまたは CEM 回路。

![](_page_27_Picture_7.jpeg)

AからZおよびZからAへの完全に同じパスを持つ回路、すなわち双方向対称回路の場合は、 [表示 (Show) ] メニューに [ルート方向 (Route Direction) ] チェック ボックスが表示されませ  $h_{\alpha}$ (注)

デフォルトでは、AからZ終端へのルート方向が表示されます。反対方向のアニメーションを **表示するには、■■ アイコンをクリックします。ただし、このアイコンは、A から Z および**  ZからAへ異なるパスを持つ回路(双方向非対称回路)に対してのみ有効になります。たとえ ば、2 つの異なる単方向 TE トンネル上を通過するキャリア イーサネットまたは CEM 回路で す。これらの回路ではスイッチ アイコンは表示されません。

- A から Z へのパスを持つ単方向回路。たとえば、単方向の TE トンネル。
- A から Z および Z から A への完全に同じパスを持つ双方向対称回路。たとえば、双方向 コア ルーテッド TE トンネル(または Flex LSP)。

フィルタ処理をレイヤに適用すると、[ルート方向(Route Direction)] チェック ボックスは、 選択したレイヤに応じて無効になります。一度無効になると、自動で有効にはなりません。 ルート方向のアニメーションをもう一度を表示するにはチェックボックスを手動で有効にする 必要があります。

部分的に検出された回路や問題またはサポートされていない回路構成の場合、AからZへのデ フォルトのルートの方向は起動しない可能性があります。ただしこれらの回路には、別のパス を通過する潜在的な Z から A 方向がある可能性があります。[エンドポイントの変更(Change Endpoints)]ハイパーリンクをクリックして、エンドポイントを構成し反対方向の[多層トレー ス (Multilayer Trace) | ビューを起動します。

### **[**マルチレイヤトレース(**Multilayer Trace**)**]** ビューから実行できるア クション

[マルチレイヤトレース(Multilayer Trace)] ビューから次の操作を実行できます。

- ラベル、物理的なフロー、リンク、ポートの状態、電力レベル、スパン損失および回線の 障害を表示するには、[表示 (Show) ]を選択し、該当するチェックボックスをオンにしま す。詳細については、[多層トレース (Multilayer Trace)] [ビューに回路の特定の情報を表](#page-26-0) 示する (27 [ページ\)](#page-26-0)を参照してください。
- リンク、インターフェイス、または回線にカーソルを合わせると、それぞれリンク名、 カード名、または回線名が表示されます。

![](_page_28_Picture_11.jpeg)

回線の相互接続インターフェイスの場合、カード名は 表示されません。 (注)

- [マルチレイヤトレース(Multilayer Trace)]のツールバーの右下に表示される[ビュー360 (View 360)] ハイパーリンクをクリックし、[回線/VC 360(Circuit/VC 360)] ビューを開 きます。回線/VC [の情報をすばやく取得する:](bk-cisco-evolved-programmable-network-manager-5-1-3-user-and-administrator-guide1_chapter17.pdf#nameddest=unique_174)[回線/VC 360(Circuit/VC 360)] ビューを 参照してください。
- •回線トレースのポートアイコンをクリックして、[インターフェイス 360 (Interface 360) ] ビューを開きます。デバイス [インターフェイスの概要:](bk-cisco-evolved-programmable-network-manager-5-1-3-user-and-administrator-guide1_chapter3.pdf#nameddest=unique_158)[インターフェイス360(Interface 360)] [ビュー](bk-cisco-evolved-programmable-network-manager-5-1-3-user-and-administrator-guide1_chapter3.pdf#nameddest=unique_158)を参照してください。
- [デバイス360(Device 360)]ビューを開くには、デバイスの上部に表示されるデバイス名 またはデバイス IP アドレスをクリックします。[基本デバイス情報を取得する:](bk-cisco-evolved-programmable-network-manager-5-1-3-user-and-administrator-guide1_chapter3.pdf#nameddest=unique_41)[デバイス 360 ([Device](bk-cisco-evolved-programmable-network-manager-5-1-3-user-and-administrator-guide1_chapter3.pdf#nameddest=unique_41) 360) ] ビューを参照してください。
- [マルチレイヤトレース (Multilayer Trace) ] のリンクをクリックして、[リンク 360 (Link 360)] ビューを開きます。[特定のリンクの概要:](bk-cisco-evolved-programmable-network-manager-5-1-3-user-and-administrator-guide1_chapter8.pdf#nameddest=unique_168)[リンク 360(Link 360)] ビューを参照 してください。
- •回線トレースの「クロス接続 (Cross Connection) ] アイコンをクリックし、「リンクの詳細 (Link Details)] ポップアップウィンドウを開きます。

![](_page_29_Figure_5.jpeg)

 $\hat{H}$  [クロス接続 (Cross Connection) ]アイコンは、内部ポー トが回線/VC によって使用されているリンクに表示さ れます。内部ポートは [マルチレイヤ トレース (Multilayer Trace)] ビューに表示されません。

次の図に、影響を受けている内部ポート、ポートの状態、レイヤ、および電力レベルのリ ストを表示する[リンクの詳細 (Link Details) ]ポップアップウィンドウを示します。これ らの詳細には、影響を受けているすべての内部ポートのリストが両方向(A側からZ側と その逆)で表示されます。

![](_page_29_Picture_277.jpeg)

- **Actions > Y.1564 Test** を選択し、CE 回線/VC のエンドツーエンドのパフォーマンスをテ ストします。Y.1564 [パフォーマンス](#page-11-0) テストの実行 (12 ページ)を参照してください。
- **Actions > BERT** を選択し、回線エミュレーション サービスのパフォーマンスをテストし ます。回線エミュレーション [サービスのパフォーマンス](#page-17-0) テスト (18 ページ)を参照して ください。
- **Actions > Optical PM Parameters** を選択し、光回線/VC のリアルタイムのパフォーマンス モニターリング データを表示します。オプティカル [パフォーマンス](#page-14-1) モニターリング パラ メータ (15[ページ\)](#page-14-1) を参照してください。
- **Actions > PRBS Test** を選択し、光回線/VC のエンドツーエンドのパフォーマンスをテスト します。回線(ODU UNI)での PRBS [テストの実行](#page-15-0) (16 ページ)を参照してください。
- **[**アクション(**Actions**)**]** > **[**詳細(**Details**)**]** を選択し、回線に関するさらに詳しい説明を 表示します。回線/VC[に関する総合情報の取得:](bk-cisco-evolved-programmable-network-manager-5-1-3-user-and-administrator-guide1_chapter17.pdf#nameddest=unique_175) [回線/VC詳細情報 (Circuit/VC Details)] [ウィンドウ](bk-cisco-evolved-programmable-network-manager-5-1-3-user-and-administrator-guide1_chapter17.pdf#nameddest=unique_175) を参照してください。
- **[**アクション(**Actions**)**]** > **[**復元アクション(**Restoration Actions**)**]** > **[**アップグレード復 元(**Upgrade Restore**)**]** を選択し、障害が発生した光回線をアクティブルートにアップグ レードし、障害が発生した古いルートを削除します[。回線の復元\(光\)](bk-cisco-evolved-programmable-network-manager-5-1-3-user-and-administrator-guide1_chapter17.pdf#nameddest=unique_732)を参照してくださ い。
- **[**アクション(**Actions**)**]** > **[**再同期(**Resync**)**]** を選択し、回線または VC の状態を再同期 します。
- **[**アクション(**Actions**)**]** > **[**復元アクション(**Restoration Actions**)**]** > **[**手動復帰(**Manual Revert**)**]**を選択し、ルートが障害から回復したときに、光回線を元のルートに戻します。 [回線の復元\(光\)](bk-cisco-evolved-programmable-network-manager-5-1-3-user-and-administrator-guide1_chapter17.pdf#nameddest=unique_732)を参照してください。
- **[**操作(**Actions**)**]**>**[**アクションの再ルーティング(**RerouteActions**)**]**>**[**現用パス(**Working Path**)**]** または [保護パス(Protected Path)] を選択し、回線用に定義されている現用パス または保護パスを通過するトラフィックを再ルーティングします。[回線の再ルーティング](bk-cisco-evolved-programmable-network-manager-5-1-3-user-and-administrator-guide1_chapter17.pdf#nameddest=unique_733) [\(光回線\)](bk-cisco-evolved-programmable-network-manager-5-1-3-user-and-administrator-guide1_chapter17.pdf#nameddest=unique_733)を参照してください。
- **[**アクション(**Actions**)**]** > **[**アクティブ化(**Activate**)**]** を選択して、トラフィックが光回 線を通過するようにします[。回線をアクティブにする\(光\)](bk-cisco-evolved-programmable-network-manager-5-1-3-user-and-administrator-guide1_chapter17.pdf#nameddest=unique_734) を参照してください。
- **[**アクション(**Actions**)**]** > **[**非アクティブ化(**Deactivate**)**]** を選択し、トラフィックが光 回線を通過しないようにします[。回線をアクティブにする\(光\)](bk-cisco-evolved-programmable-network-manager-5-1-3-user-and-administrator-guide1_chapter17.pdf#nameddest=unique_734) を参照してください。
- **[**アクション(**Actions**)**]** > **[**保護アクション(**Protection Actions**)**]** を選択し、必要な保護 切り替えアクションを選択して、保護された光回線内の 1 つのパスから別のパスにトラ フィックを切り替えます。[回線での保護切り替えアクションの開始\(光\)](bk-cisco-evolved-programmable-network-manager-5-1-3-user-and-administrator-guide1_chapter17.pdf#nameddest=unique_747)を参照してくだ さい。
- [マルチレイヤトレース(Multilayer Trace)]ビューのツールバーのフィルタアイコンをク リックして、回線内のさまざまなレイヤを表示します。表示するレイヤを選択します。

I

 $\overline{\phantom{a}}$